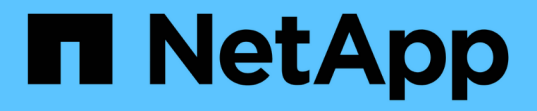

# 管理網路和連線 StorageGRID 11.8

NetApp May 10, 2024

This PDF was generated from https://docs.netapp.com/zh-tw/storagegrid-118/admin/configuring-networksettings.html on May 10, 2024. Always check docs.netapp.com for the latest.

# 目錄

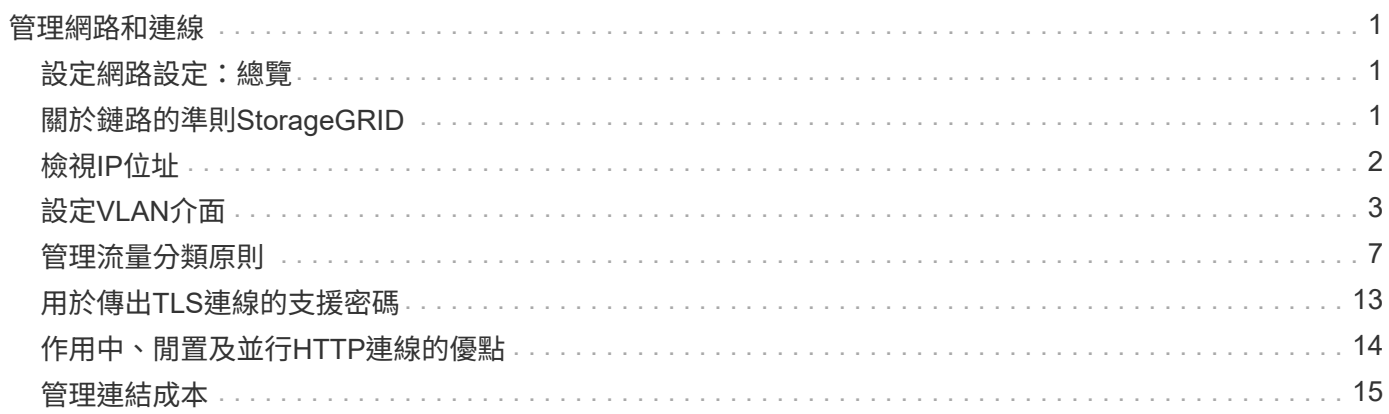

# <span id="page-2-0"></span>管理網路和連線

# <span id="page-2-1"></span>設定網路設定:總覽

您可以從Grid Manager設定各種網路設定、以微調StorageGRID 您的系統運作。

## 設定**VLAN**介面

您可以 ["](#page-4-0)[建立虛擬](#page-4-0) [LAN](#page-4-0) [\(](#page-4-0) [VLAN](#page-4-0) [\)介面](#page-4-0)" 隔離及分割流量、以確保安全性、靈活度及效能。每個VLAN介面都會 與管理節點和閘道節點上的一個或多個父介面相關聯。您可以使用HA群組和負載平衡器端點中的VLAN介面、依 應用程式或租戶來隔離用戶端或管理流量。

### 流量分類原則

您可以使用 ["](#page-8-1)[流量分類原則](#page-8-1)["](#page-8-1) 識別及處理不同類型的網路流量、包括與特定貯體、租戶、用戶端子網路或負載平 衡器端點相關的流量。這些原則可協助限制流量及監控。

# <span id="page-2-2"></span>關於鏈路的準則**StorageGRID**

您可以使用Grid Manager來設定及管理StorageGRID 各種不一致的網路和連線。

請參閱 ["](https://docs.netapp.com/zh-tw/storagegrid-118/admin/configuring-client-connections.html)[設定](https://docs.netapp.com/zh-tw/storagegrid-118/admin/configuring-client-connections.html)[S3](https://docs.netapp.com/zh-tw/storagegrid-118/admin/configuring-client-connections.html)[和](https://docs.netapp.com/zh-tw/storagegrid-118/admin/configuring-client-connections.html)[Swift](https://docs.netapp.com/zh-tw/storagegrid-118/admin/configuring-client-connections.html)[用戶端連線](https://docs.netapp.com/zh-tw/storagegrid-118/admin/configuring-client-connections.html)["](https://docs.netapp.com/zh-tw/storagegrid-118/admin/configuring-client-connections.html) 以瞭解如何連接S3或Swift用戶端。

## 預設**StorageGRID** 的網路

根據預設StorageGRID 、每個網格節點支援三個網路介面、可讓您針對每個個別網格節點設定網路、以符合安 全性和存取需求。

如需網路拓撲的詳細資訊、請參閱 ["](https://docs.netapp.com/zh-tw/storagegrid-118/network/index.html)[網路準則](https://docs.netapp.com/zh-tw/storagegrid-118/network/index.html)["](https://docs.netapp.com/zh-tw/storagegrid-118/network/index.html)。

#### 網格網路

必要。Grid Network用於所有內部StorageGRID 的資訊流量。它可在網格中的所有節點之間、跨所有站台和子 網路提供連線功能。

#### 管理網路

選用。管理網路通常用於系統管理和維護。也可用於用戶端傳輸協定存取。管理網路通常是私有網路、不需要在 站台之間進行路由傳送。

#### 用戶端網路

選用。用戶端網路是一種開放式網路、通常用於提供S3和Swift用戶端應用程式的存取、因此網格網路可以隔離 並加以保護。用戶端網路可透過本機閘道與任何可連線的子網路進行通訊。

#### 準則

• 每個 StorageGRID 節點都需要專屬的網路介面、 IP 位址、子網路遮罩、以及指派給它的每個網路的閘道。

- 網格節點在網路上不能有多個介面。
- 每個網路支援單一閘道、每個網格節點、而且必須與節點位於相同的子網路上。您可以視需要在閘道中實作 更複雜的路由。
- 在每個節點上、每個網路都會對應至特定的網路介面。

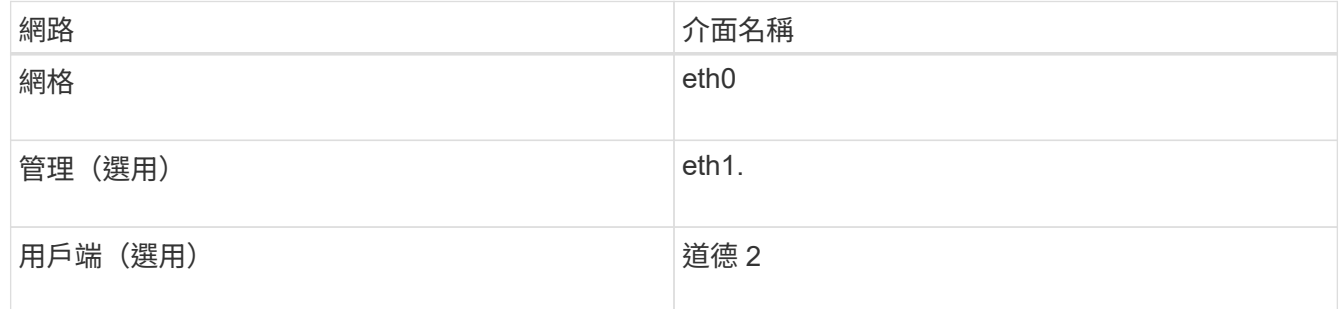

- 如果節點連接StorageGRID 到某個ENetApp應用裝置、則每個網路都會使用特定的連接埠。如需詳細資訊、 請參閱應用裝置的安裝說明。
- 系統會自動針對每個節點產生預設路由。如果啟用eth2、則0.00.0.0/0會使用eth2上的用戶端網路。如果未啟 用eth2、則0.00.0.0/0會在eth0上使用Grid Network。
- 在網格節點加入網格之前、用戶端網路不會運作
- 管理網路可在網格節點部署期間進行設定、以便在網格完全安裝之前、能夠存取安裝使用者介面。

### 選用介面

或者、您也可以將額外的介面新增至節點。例如、您可能想要將主幹介面新增至管理節點或閘道節點、以便使用 ["VLAN](#page-4-0) [介面](#page-4-0)["](#page-4-0) 可分隔屬於不同應用程式或租戶的流量。或者、您可能想要新增存取介面、以便在中使用 ["](https://docs.netapp.com/zh-tw/storagegrid-118/admin/configure-high-availability-group.html)[高](https://docs.netapp.com/zh-tw/storagegrid-118/admin/configure-high-availability-group.html)[可用](https://docs.netapp.com/zh-tw/storagegrid-118/admin/configure-high-availability-group.html) [度\(](https://docs.netapp.com/zh-tw/storagegrid-118/admin/configure-high-availability-group.html)[HA](https://docs.netapp.com/zh-tw/storagegrid-118/admin/configure-high-availability-group.html)[\)群組](https://docs.netapp.com/zh-tw/storagegrid-118/admin/configure-high-availability-group.html)["](https://docs.netapp.com/zh-tw/storagegrid-118/admin/configure-high-availability-group.html)。

若要新增主幹或存取介面、請參閱下列內容:

- \* VMware(安裝節點之後)\*: ["VMware](https://docs.netapp.com/zh-tw/storagegrid-118/maintain/vmware-adding-trunk-or-access-interfaces-to-node.html)[:](https://docs.netapp.com/zh-tw/storagegrid-118/maintain/vmware-adding-trunk-or-access-interfaces-to-node.html)[新增主幹](https://docs.netapp.com/zh-tw/storagegrid-118/maintain/vmware-adding-trunk-or-access-interfaces-to-node.html)[或存取介面至節點](https://docs.netapp.com/zh-tw/storagegrid-118/maintain/vmware-adding-trunk-or-access-interfaces-to-node.html)["](https://docs.netapp.com/zh-tw/storagegrid-118/maintain/vmware-adding-trunk-or-access-interfaces-to-node.html)
	- \* Red Hat Enterprise Linux (安裝節點之前) \* : ["](https://docs.netapp.com/zh-tw/storagegrid-118/rhel/creating-node-configuration-files.html)[建立節點組](https://docs.netapp.com/zh-tw/storagegrid-118/rhel/creating-node-configuration-files.html)[態檔](https://docs.netapp.com/zh-tw/storagegrid-118/rhel/creating-node-configuration-files.html)["](https://docs.netapp.com/zh-tw/storagegrid-118/rhel/creating-node-configuration-files.html)
	- \* Ubuntu或DEBIAN\*(安裝節點之前)\*: ["](https://docs.netapp.com/zh-tw/storagegrid-118/ubuntu/creating-node-configuration-files.html)[建立節點組](https://docs.netapp.com/zh-tw/storagegrid-118/ubuntu/creating-node-configuration-files.html)[態檔](https://docs.netapp.com/zh-tw/storagegrid-118/ubuntu/creating-node-configuration-files.html)["](https://docs.netapp.com/zh-tw/storagegrid-118/ubuntu/creating-node-configuration-files.html)
	- \* RHEL 、 Ubuntu 或 Debian (安裝節點之後) \* : ["Linux](https://docs.netapp.com/zh-tw/storagegrid-118/maintain/linux-adding-trunk-or-access-interfaces-to-node.html)[:](https://docs.netapp.com/zh-tw/storagegrid-118/maintain/linux-adding-trunk-or-access-interfaces-to-node.html)[新增主幹](https://docs.netapp.com/zh-tw/storagegrid-118/maintain/linux-adding-trunk-or-access-interfaces-to-node.html)[或存取介面至節點](https://docs.netapp.com/zh-tw/storagegrid-118/maintain/linux-adding-trunk-or-access-interfaces-to-node.html)["](https://docs.netapp.com/zh-tw/storagegrid-118/maintain/linux-adding-trunk-or-access-interfaces-to-node.html)

# <span id="page-3-0"></span>檢視**IP**位址

您可以檢視StorageGRID 您的系統的各個網格節點的IP位址。然後、您可以使用此 IP 位 址登入命令列的網格節點、並執行各種維護程序。

開始之前

您將使用登入Grid Manager ["](https://docs.netapp.com/zh-tw/storagegrid-118/admin/web-browser-requirements.html)[支援的網](https://docs.netapp.com/zh-tw/storagegrid-118/admin/web-browser-requirements.html)[頁瀏](https://docs.netapp.com/zh-tw/storagegrid-118/admin/web-browser-requirements.html)[覽器](https://docs.netapp.com/zh-tw/storagegrid-118/admin/web-browser-requirements.html)["](https://docs.netapp.com/zh-tw/storagegrid-118/admin/web-browser-requirements.html)。

關於這項工作

如需變更 IP 位址的相關資訊、請參閱 ["](https://docs.netapp.com/zh-tw/storagegrid-118/maintain/configuring-ip-addresses.html)[設定](https://docs.netapp.com/zh-tw/storagegrid-118/maintain/configuring-ip-addresses.html)[IP](https://docs.netapp.com/zh-tw/storagegrid-118/maintain/configuring-ip-addresses.html)[位址](https://docs.netapp.com/zh-tw/storagegrid-118/maintain/configuring-ip-addresses.html)["](https://docs.netapp.com/zh-tw/storagegrid-118/maintain/configuring-ip-addresses.html)。

#### 步驟

- 1. 選擇\*節點\*>\*網格節點\*>\*總覽\*。
- 2. 選取IP位址標題右側的\*顯示更多\*。

該網格節點的IP位址會列在表格中。

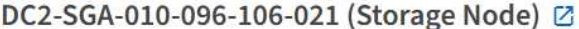

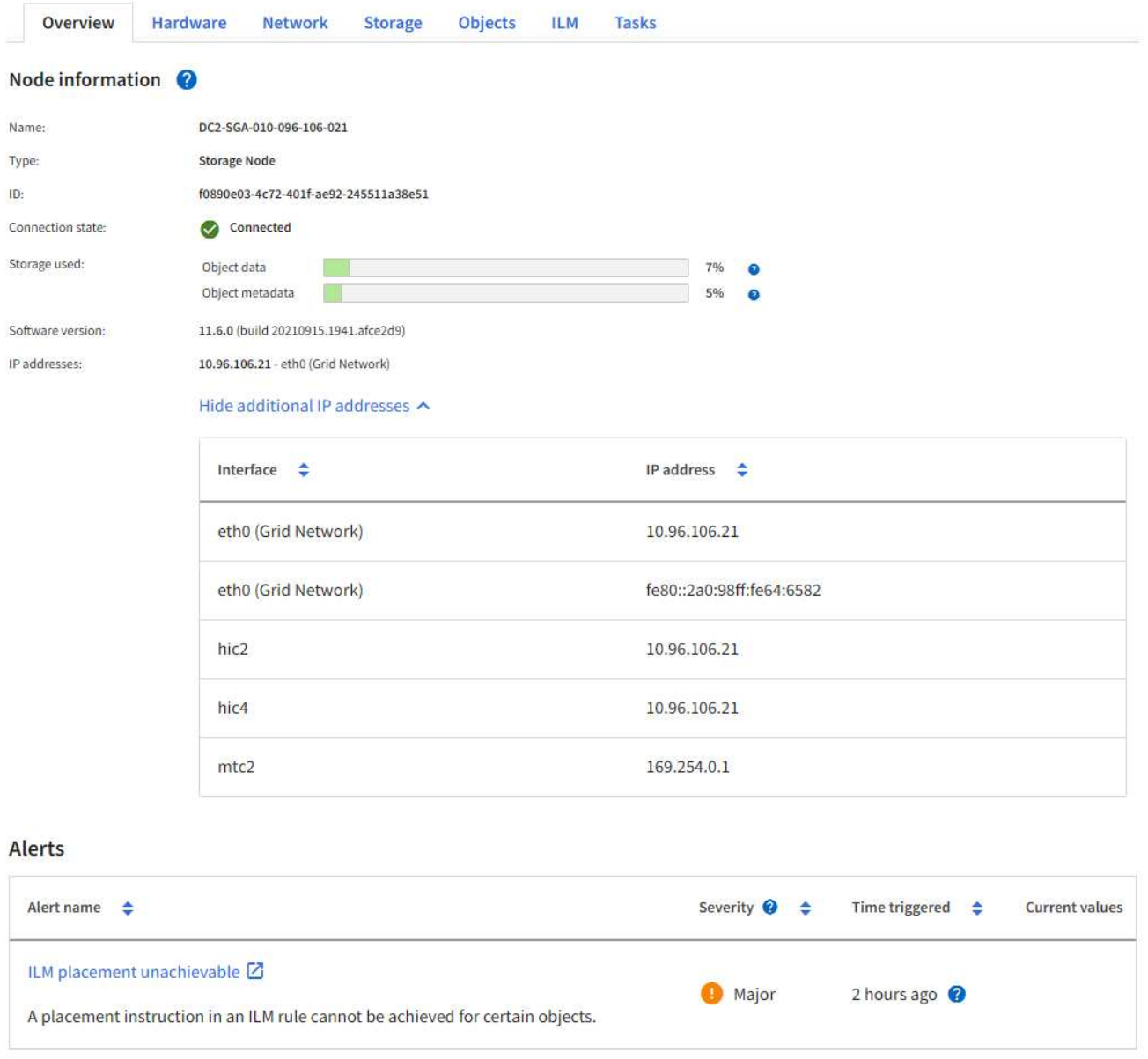

# <span id="page-4-0"></span>設定**VLAN**介面

您可以在管理節點和閘道節點上建立虛擬LAN(VLAN)介面、並在HA群組和負載平衡器 端點中使用這些介面來隔離和分割流量、以確保安全性、靈活度和效能。

 $\times$ 

# **VLAN**介面考量

- 您可以輸入VLAN ID、然後在一個或多個節點上選擇父介面、藉此建立VLAN介面。
- 父介面必須設定為交換器的主幹介面。
- •父介面可以是Grid Network(eth0)、Client Network(eth2)、或VM或裸機主機的其他主幹介面(例 如、ens256)。
- 對於每個VLAN介面、您只能為指定節點選取一個父介面。例如、您無法在同一個 VLAN 的父介面上、同時 使用 Grid Network 介面和 Client Network 介面。
- 如果VLAN介面適用於管理節點流量、包括與Grid Manager和租戶管理程式相關的流量、請選取「僅管理節 點」上的介面。
- 如果VLAN介面適用於S3或Swift用戶端流量、請選取管理節點或閘道節點上的介面。
- 如果您需要新增主幹介面、請參閱下列詳細資料:
	- \* VMware(安裝節點之後)\*: ["VMware](https://docs.netapp.com/zh-tw/storagegrid-118/maintain/vmware-adding-trunk-or-access-interfaces-to-node.html)[:](https://docs.netapp.com/zh-tw/storagegrid-118/maintain/vmware-adding-trunk-or-access-interfaces-to-node.html)[新增主幹](https://docs.netapp.com/zh-tw/storagegrid-118/maintain/vmware-adding-trunk-or-access-interfaces-to-node.html)[或存取介面至節點](https://docs.netapp.com/zh-tw/storagegrid-118/maintain/vmware-adding-trunk-or-access-interfaces-to-node.html)["](https://docs.netapp.com/zh-tw/storagegrid-118/maintain/vmware-adding-trunk-or-access-interfaces-to-node.html)
	- \* RHEL (安裝節點之前) \* : ["](https://docs.netapp.com/zh-tw/storagegrid-118/rhel/creating-node-configuration-files.html)[建立節點組](https://docs.netapp.com/zh-tw/storagegrid-118/rhel/creating-node-configuration-files.html)[態檔](https://docs.netapp.com/zh-tw/storagegrid-118/rhel/creating-node-configuration-files.html)["](https://docs.netapp.com/zh-tw/storagegrid-118/rhel/creating-node-configuration-files.html)
	- \* Ubuntu或DEBIAN\*(安裝節點之前)\*: ["](https://docs.netapp.com/zh-tw/storagegrid-118/ubuntu/creating-node-configuration-files.html)[建立節點組](https://docs.netapp.com/zh-tw/storagegrid-118/ubuntu/creating-node-configuration-files.html)[態檔](https://docs.netapp.com/zh-tw/storagegrid-118/ubuntu/creating-node-configuration-files.html)["](https://docs.netapp.com/zh-tw/storagegrid-118/ubuntu/creating-node-configuration-files.html)
	- \* RHEL 、 Ubuntu 或 Debian (安裝節點之後) \* : ["Linux](https://docs.netapp.com/zh-tw/storagegrid-118/maintain/linux-adding-trunk-or-access-interfaces-to-node.html)[:](https://docs.netapp.com/zh-tw/storagegrid-118/maintain/linux-adding-trunk-or-access-interfaces-to-node.html)[新增主幹](https://docs.netapp.com/zh-tw/storagegrid-118/maintain/linux-adding-trunk-or-access-interfaces-to-node.html)[或存取介面至節點](https://docs.netapp.com/zh-tw/storagegrid-118/maintain/linux-adding-trunk-or-access-interfaces-to-node.html)["](https://docs.netapp.com/zh-tw/storagegrid-118/maintain/linux-adding-trunk-or-access-interfaces-to-node.html)

# 建立**VLAN**介面

開始之前

- 您將使用登入Grid Manager ["](https://docs.netapp.com/zh-tw/storagegrid-118/admin/web-browser-requirements.html)[支援的網](https://docs.netapp.com/zh-tw/storagegrid-118/admin/web-browser-requirements.html)[頁瀏](https://docs.netapp.com/zh-tw/storagegrid-118/admin/web-browser-requirements.html)[覽器](https://docs.netapp.com/zh-tw/storagegrid-118/admin/web-browser-requirements.html)["](https://docs.netapp.com/zh-tw/storagegrid-118/admin/web-browser-requirements.html)。
- 您擁有 ["root](https://docs.netapp.com/zh-tw/storagegrid-118/admin/admin-group-permissions.html) [存取](https://docs.netapp.com/zh-tw/storagegrid-118/admin/admin-group-permissions.html)[權](https://docs.netapp.com/zh-tw/storagegrid-118/admin/admin-group-permissions.html)[限](https://docs.netapp.com/zh-tw/storagegrid-118/admin/admin-group-permissions.html)["](https://docs.netapp.com/zh-tw/storagegrid-118/admin/admin-group-permissions.html)。
- 已在網路中設定主幹介面、並附加至VM或Linux節點。您知道主幹介面的名稱。
- 您知道正在設定的VLAN ID。

#### 關於這項工作

您的網路管理員可能已設定一或多個主幹介面和一或多個VLAN、以隔離屬於不同應用程式或租戶的用戶端或管 理流量。每個VLAN都會以數字ID或標記來識別。例如、您的網路可能會使用VLAN 100作為FabricPool 不二次 流量傳輸、而使用VLAN 200作為歸檔應用程式。

您可以使用Grid Manager建立VLAN介面、讓用戶端能夠在StorageGRID 特定VLAN上存取功能。當您建 立VLAN介面時、請指定VLAN ID並選取一或多個節點上的父(主幹)介面。

#### 存取精靈

#### 步驟

- 1. 選擇\*組態\*>\*網路\*>\* VLAN介面\*。
- 2. 選擇\* Create (建立)。

#### 輸入**VLAN**介面的詳細資料

步驟

1. 指定網路中VLAN的ID。您可以輸入介於1和4094之間的任何值。

VLAN ID 不一定是唯一的。例如、您可以使用VLAN ID 200來管理某個站台的流量、使用相同的VLAN ID來 處理另一個站台的用戶端流量。您可以在每個站台建立具有不同父介面的獨立VLAN介面組。不過、兩個 ID 相同的 VLAN 介面無法在節點上共用相同的介面。 如果您指定已使用的ID、則會出現訊息。

- 2. (可選)輸入VLAN介面的簡短說明。
- 3. 選擇\*繼續\*。

#### 選擇父介面

下表列出網格中每個站台所有管理節點和閘道節點的可用介面。管理網路( eth1 )介面無法用作父介面、也無 法顯示。

#### 步驟

1. 選取一個或多個父介面來附加此VLAN。

例如、您可能想要將VLAN附加至閘道節點和管理節點的用戶端網路(eth2)介面。

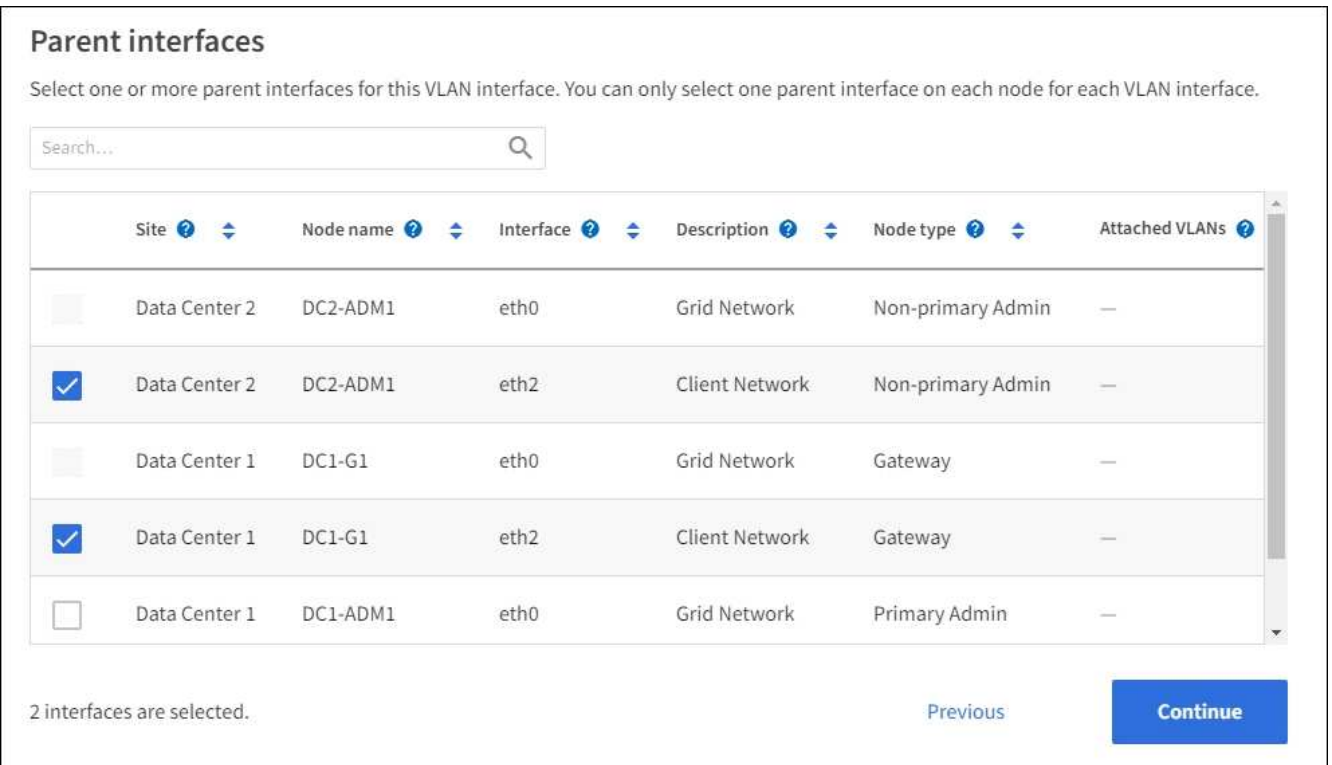

#### 2. 選擇\*繼續\*。

確認設定

步驟

- 1. 檢閱組態並進行任何變更。
	- 如果您需要變更VLAN ID或說明、請選取頁面頂端的\*輸入VLAN詳細資料\*。
	- 如果您需要變更父介面、請選取頁面頂端的\*選擇父介面\*、或選取\*上一個\*。
	- 如果您需要移除父介面、請選取垃圾桶 ◦
- 2. 選擇\*保存\*。

3. 等待5分鐘、讓新介面在「高可用度群組」頁面上顯示為選項、並在節點的\*網路介面\*表格中列出(節點>\*父 介面節點\_\*>\*網路\*)。

編輯**VLAN**介面

編輯VLAN介面時、您可以進行下列類型的變更:

- 變更VLAN ID或說明。
- 新增或移除父介面。

例如、如果您打算取消委任關聯節點、可能會想要從VLAN介面移除父介面。

請注意下列事項:

- 如果在HA群組中使用VLAN介面、則無法變更VLAN ID。
- 如果父介面用於HA群組、則無法移除該父介面。

例如、假設VLAN 200連接到節點A和B上的父介面如果 HA 群組將 VLAN 200 介面用於節點 A 、並將 eth2 介面用於節點 B 、您可以移除節點 B 未使用的父介面、但無法移除節點 A 使用的父介面

#### 步驟

- 1. 選擇\*組態\*>\*網路\*>\* VLAN介面\*。
- 2. 選取您要編輯的 VLAN 介面核取方塊。然後選取\*「動作\*」>\*「編輯\*」。
- 3. 或者、請更新VLAN ID或說明。然後選擇\*繼續\*。

如果在HA群組中使用VLAN、則無法更新VLAN ID。

- 4. 您也可以選取或清除核取方塊、以新增父介面或移除未使用的介面。然後選擇\*繼續\*。
- 5. 檢閱組態並進行任何變更。
- 6. 選擇\*保存\*。

移除**VLAN**介面

您可以移除一或多個VLAN介面。

如果VLAN介面目前用於HA群組、則無法移除。您必須先從HA群組移除VLAN介面、才能將其移除。

若要避免用戶端流量中斷、請考慮執行下列其中一項:

- 移除此VLAN介面之前、請先將新的VLAN介面新增至HA群組。
- 建立不使用此VLAN介面的新HA群組。
- 如果您要移除的VLAN介面目前是作用中介面、請編輯HA群組。將您要移除的VLAN介面移至優先順序清單 的底部。等到新的主要介面建立通訊之後、再從HA群組移除舊介面。最後、刪除該節點上的VLAN介面。

步驟

1. 選擇\*組態\*>\*網路\*>\* VLAN介面\*。

- 2. 選取您要移除之每個 VLAN 介面的核取方塊。然後選取\*「動作\*」>\*「刪除\*」。
- 3. 選擇\*是\*以確認您的選擇。

您選取的所有VLAN介面都會移除。VLAN介面頁面上會出現綠色的成功橫幅。

# <span id="page-8-0"></span>管理流量分類原則

<span id="page-8-1"></span>管理流量分類原則:總覽

為了強化服務品質(QoS)產品、您可以建立流量分類原則、以識別及監控不同類型的網 路流量。這些原則可協助限制流量及監控。

流量分類原則會套用至StorageGRID 閘道節點和管理節點的「動態負載平衡器」服務上的端點。若要建立流量 分類原則、您必須已經建立負載平衡器端點。

#### 符合的規則

每個流量分類原則都包含一或多個相符的規則、用以識別與下列一或多個實體相關的網路流量:

- 桶
- 子網路
- 租戶
- 負載平衡器端點

此功能可根據規則的目標、監控符合原則中任何規則的流量。StorageGRID符合原則任何規則的任何流量都會由 該原則處理。相反地、您可以設定規則以符合指定實體以外的所有流量。

#### 流量限制

您也可以選擇將下列限制類型新增至原則:

- Aggregate 頻寬
- 每個要求的頻寬
- 並行要求
- 要求率

限制值是以每個負載平衡器為基礎強制執行。如果流量同時分散於多個負載平衡器、則總最大傳輸率是您指定的 速率限制的倍數。

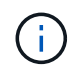

您可以建立原則來限制Aggregate頻寬或限制每個要求的頻寬。不過、 StorageGRID 無法同時限 制這兩種頻寬類型。Aggregate頻寬限制可能會對不受限制的流量造成額外的次要效能影響。

針對Aggregate或每個要求頻寬限制、要求會以您設定的速率傳入或傳出。由於支援的速度只能達到一種、因此 根據matcher類型、最符合的原則就是強制執行的速度。StorageGRID此要求所使用的頻寬、並不會與其他包含 Aggregate 頻寬限制原則的較不明確的相符原則相較。對於所有其他限制類型、用戶端要求會延遲250毫秒、並 針對超過任何相符原則限制的要求、收到503個慢速回應。

在Grid Manager中、您可以檢視交通路況圖表、並驗證原則是否強制實施您預期的流量限制。

#### 將流量分類原則與**SLA**搭配使用

您可以將流量分類原則與容量限制和資料保護搭配使用、以強制執行服務層級協議(SLA)、以提供容量、資料 保護和效能的詳細資訊。

以下範例顯示SLA的三層。您可以建立流量分類原則、以達成每個SLA層級的效能目標。

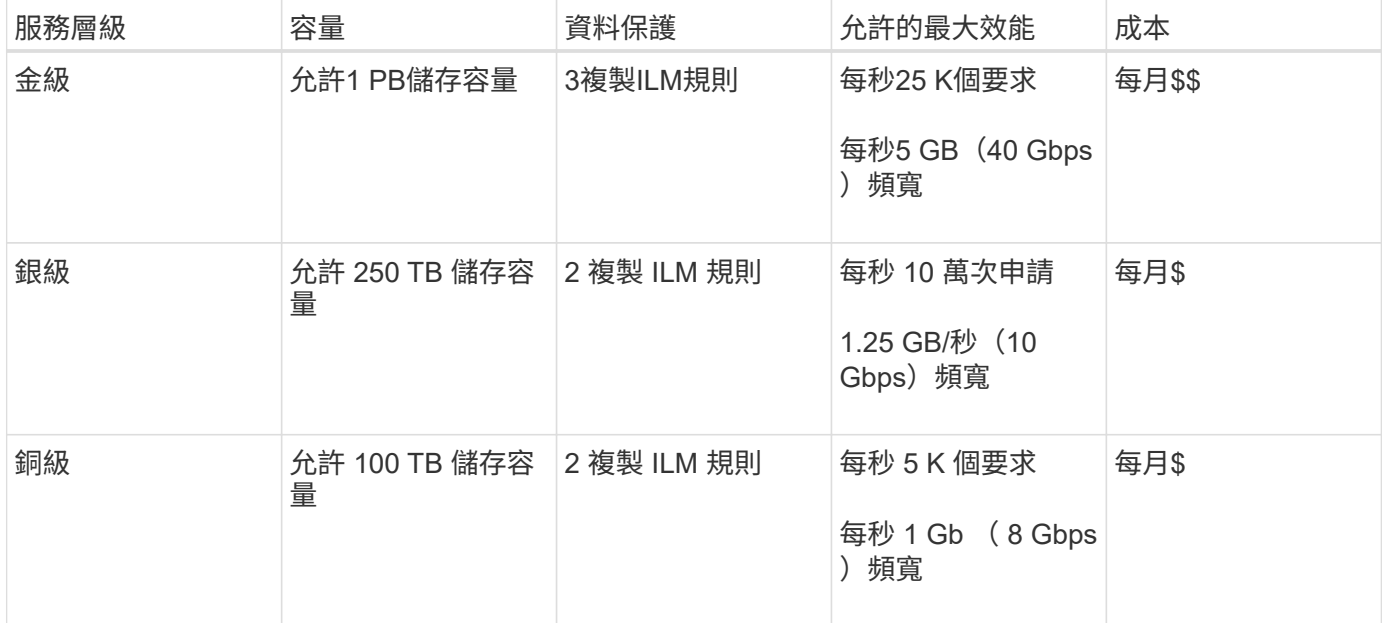

<span id="page-9-0"></span>建立流量分類原則

如果您想要監控流量分類原則、並選擇性地根據貯體、貯體 regex 、 CIDR 、負載平衡器 端點或租戶來限制網路流量、則可以建立流量分類原則。您也可以根據頻寬、並行要求數 或要求率、來設定原則限制。

開始之前

- 您將使用登入Grid Manager ["](https://docs.netapp.com/zh-tw/storagegrid-118/admin/web-browser-requirements.html)[支援的網](https://docs.netapp.com/zh-tw/storagegrid-118/admin/web-browser-requirements.html)[頁瀏](https://docs.netapp.com/zh-tw/storagegrid-118/admin/web-browser-requirements.html)[覽器](https://docs.netapp.com/zh-tw/storagegrid-118/admin/web-browser-requirements.html)["](https://docs.netapp.com/zh-tw/storagegrid-118/admin/web-browser-requirements.html)。
- 您擁有 ["root](https://docs.netapp.com/zh-tw/storagegrid-118/admin/admin-group-permissions.html) [存取](https://docs.netapp.com/zh-tw/storagegrid-118/admin/admin-group-permissions.html)[權](https://docs.netapp.com/zh-tw/storagegrid-118/admin/admin-group-permissions.html)[限](https://docs.netapp.com/zh-tw/storagegrid-118/admin/admin-group-permissions.html)["](https://docs.netapp.com/zh-tw/storagegrid-118/admin/admin-group-permissions.html)。
- 您已建立任何想要比對的負載平衡器端點。
- 您已建立任何想要比對的租戶。

#### 步驟

- 1. 選擇\*組態\*>\*網路\*>\*流量分類\*。
- 2. 選擇\* Create (建立)。
- 3. 輸入原則的名稱和說明(選用)、然後選取 \* 繼續 \* 。

例如、請說明此流量分類原則的適用範圍及限制。

4. 選取 \* 新增規則 \* 並指定下列詳細資料、以建立原則的一或多個相符規則。您建立的任何原則都應該至少有 一個相符的規則。選擇\*繼續\*。

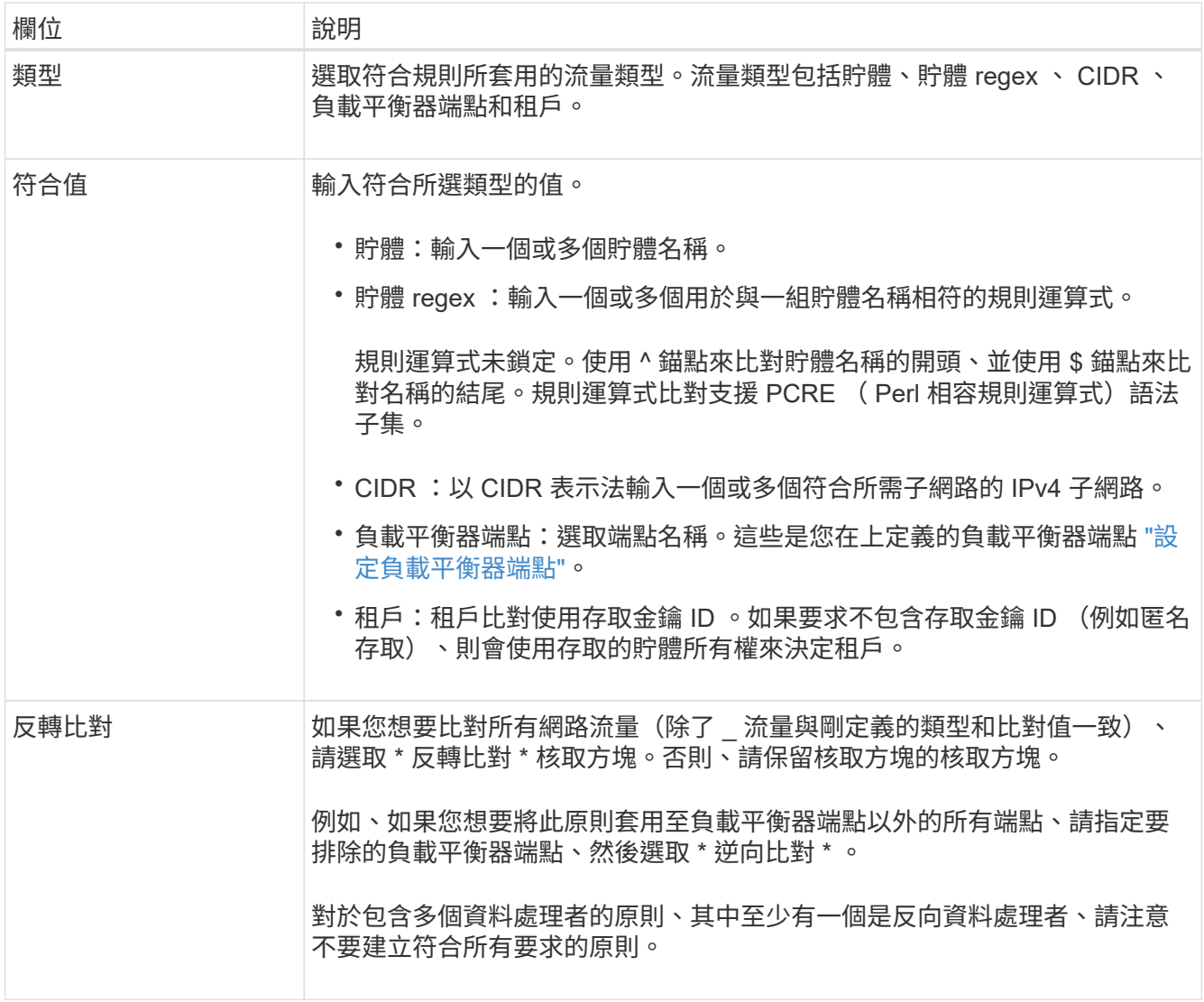

5. 您也可以選擇 \* 新增限制 \* 、然後選取下列詳細資料、以新增一或多個限制、以控制與規則相符的網路流 量。

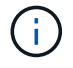

StorageGRID 會收集指標、即使您沒有新增任何限制、也能瞭解流量趨勢。

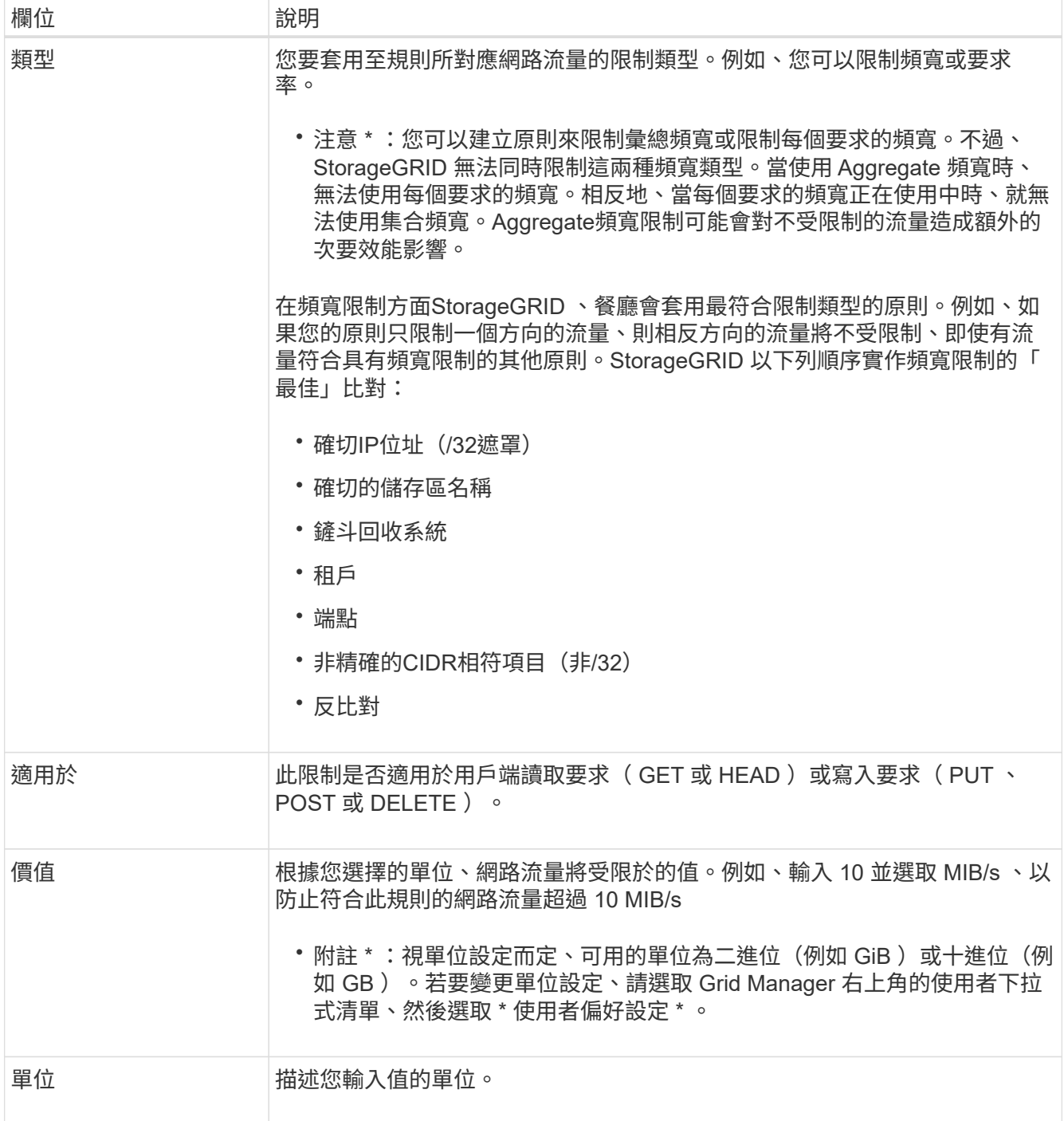

例如、如果您想為 SLA 層建立 40 Gb/s 頻寬限制、請建立兩個集合頻寬限制: Get/head 為 40 Gb/s 、以及 將 /post/delete 設為 40 Gb/s

- 6. 選擇\*繼續\*。
- 7. 閱讀並檢閱流量分類原則。使用 \* 上一頁 \* 按鈕返回並視需要進行變更。當您對原則感到滿意時、請選取 \* 儲存並繼續 \* 。

S3 和 Swift 用戶端流量現在會根據流量分類原則來處理。

#### 完成後

["](#page-13-0)[檢](#page-13-0)[視網路流量指](#page-13-0)[標](#page-13-0)["](#page-13-0) 驗證原則是否強制執行您預期的流量限制。

## 編輯流量分類原則

您可以編輯流量分類原則來變更其名稱或說明、或建立、編輯或刪除原則的任何規則或限 制。

開始之前

- 您將使用登入Grid Manager ["](https://docs.netapp.com/zh-tw/storagegrid-118/admin/web-browser-requirements.html)[支援的網](https://docs.netapp.com/zh-tw/storagegrid-118/admin/web-browser-requirements.html)[頁瀏](https://docs.netapp.com/zh-tw/storagegrid-118/admin/web-browser-requirements.html)[覽器](https://docs.netapp.com/zh-tw/storagegrid-118/admin/web-browser-requirements.html)["](https://docs.netapp.com/zh-tw/storagegrid-118/admin/web-browser-requirements.html)。
- 您擁有 ["root](https://docs.netapp.com/zh-tw/storagegrid-118/admin/admin-group-permissions.html) [存取](https://docs.netapp.com/zh-tw/storagegrid-118/admin/admin-group-permissions.html)[權](https://docs.netapp.com/zh-tw/storagegrid-118/admin/admin-group-permissions.html)[限](https://docs.netapp.com/zh-tw/storagegrid-118/admin/admin-group-permissions.html)["](https://docs.netapp.com/zh-tw/storagegrid-118/admin/admin-group-permissions.html)。

#### 步驟

1. 選擇\*組態\*>\*網路\*>\*流量分類\*。

此時會出現「流量分類原則」頁面、並在表格中列出現有的原則。

- 2. 使用「動作」功能表或「詳細資料」頁面編輯原則。請參閱 ["](#page-9-0)[建立流量分類原則](#page-9-0)["](#page-9-0) 輸入內容。
	- 「行動」功能表
	- a. 選取原則的核取方塊。
	- b. 選取 \* 動作 \* > \* 編輯 \* 。

詳細資料頁面

- a. 選取原則名稱。
- b. 選取原則名稱旁邊的 \* 編輯 \* 按鈕。
- 3. 對於 Enter policy name (輸入策略名稱)步驟,可選擇編輯策略名稱或說明,然後選擇 **Continue** 。
- 4. 對於 Add matched rules (添加匹配規則)步驟,可選擇添加規則或編輯現有規則的 **Type** 和 **Match Value** ,然後選擇 **Continue** 。
- 5. 對於設定限制步驟、您可以選擇性地新增、編輯或刪除限制、然後選取 \* 繼續 \* 。
- 6. 檢閱更新的原則、然後選取 \* 儲存並繼續 \* 。

您對原則所做的變更將會儲存、而且網路流量現在會根據流量分類原則來處理。您可以檢視交通路況圖表、 並驗證原則是否強制執行預期的流量限制。

### 刪除流量分類原則

如果您不再需要流量分類原則、可以刪除該原則。請務必刪除正確的原則、因為刪除時無 法擷取原則。

開始之前

- 您將使用登入Grid Manager ["](https://docs.netapp.com/zh-tw/storagegrid-118/admin/web-browser-requirements.html)[支援的網](https://docs.netapp.com/zh-tw/storagegrid-118/admin/web-browser-requirements.html)[頁瀏](https://docs.netapp.com/zh-tw/storagegrid-118/admin/web-browser-requirements.html)[覽器](https://docs.netapp.com/zh-tw/storagegrid-118/admin/web-browser-requirements.html)["](https://docs.netapp.com/zh-tw/storagegrid-118/admin/web-browser-requirements.html)。
- 您擁有 ["root](https://docs.netapp.com/zh-tw/storagegrid-118/admin/admin-group-permissions.html) [存取](https://docs.netapp.com/zh-tw/storagegrid-118/admin/admin-group-permissions.html)[權](https://docs.netapp.com/zh-tw/storagegrid-118/admin/admin-group-permissions.html)[限](https://docs.netapp.com/zh-tw/storagegrid-118/admin/admin-group-permissions.html)["](https://docs.netapp.com/zh-tw/storagegrid-118/admin/admin-group-permissions.html)。

步驟

1. 選擇\*組態\*>\*網路\*>\*流量分類\*。

此時會出現「流量分類原則」頁面、並在表格中列出現有的原則。

2. 使用「動作」功能表或「詳細資料」頁面刪除原則。

「行動」功能表

- a. 選取原則的核取方塊。
- b. 選擇\*「Actions」(動作)**>**「Remove\*」(移除

原則詳細資料頁面

- a. 選取原則名稱。
- b. 選取原則名稱旁邊的 \* 移除 \* 按鈕。
- 3. 選取 \* 是 \* 以確認您要刪除原則。

原則即會刪除。

<span id="page-13-0"></span>檢視網路流量指標

您可以從「流量分類原則」頁面檢視可用的圖表、以監控網路流量。

開始之前

- 您將使用登入Grid Manager ["](https://docs.netapp.com/zh-tw/storagegrid-118/admin/web-browser-requirements.html)[支援的網](https://docs.netapp.com/zh-tw/storagegrid-118/admin/web-browser-requirements.html)[頁瀏](https://docs.netapp.com/zh-tw/storagegrid-118/admin/web-browser-requirements.html)[覽器](https://docs.netapp.com/zh-tw/storagegrid-118/admin/web-browser-requirements.html)["](https://docs.netapp.com/zh-tw/storagegrid-118/admin/web-browser-requirements.html)。
- 您擁有 ["root](https://docs.netapp.com/zh-tw/storagegrid-118/admin/admin-group-permissions.html) [存取](https://docs.netapp.com/zh-tw/storagegrid-118/admin/admin-group-permissions.html)[權](https://docs.netapp.com/zh-tw/storagegrid-118/admin/admin-group-permissions.html)[或](https://docs.netapp.com/zh-tw/storagegrid-118/admin/admin-group-permissions.html) [Tenant](https://docs.netapp.com/zh-tw/storagegrid-118/admin/admin-group-permissions.html) [帳](https://docs.netapp.com/zh-tw/storagegrid-118/admin/admin-group-permissions.html)[戶](https://docs.netapp.com/zh-tw/storagegrid-118/admin/admin-group-permissions.html)[權](https://docs.netapp.com/zh-tw/storagegrid-118/admin/admin-group-permissions.html)[限](https://docs.netapp.com/zh-tw/storagegrid-118/admin/admin-group-permissions.html)["](https://docs.netapp.com/zh-tw/storagegrid-118/admin/admin-group-permissions.html)。

關於這項工作

對於任何現有的流量分類原則、您可以檢視負載平衡器服務的計量、以判斷原則是否成功限制網路中的流量。圖 表中的資料可協助您判斷是否需要調整原則。

即使流量分類原則未設定任何限制、也會收集指標、圖表也會提供實用資訊、協助您瞭解流量趨勢。

#### 步驟

1. 選擇\*組態\*>\*網路\*>\*流量分類\*。

此時會顯示「流量分類原則」頁面、並在表格中列出現有的原則。

- 2. 選取您要檢視其度量的流量分類原則名稱。
- 3. 選取 \* 指標 \* 索引標籤。

此時會出現流量分類原則圖表。這些圖表只會顯示符合所選原則之流量的度量。

頁面中包含下列圖表。

◦ 要求速率:此圖表提供所有負載平衡器所處理之此原則的頻寬量。收到的資料包括所有要求的要求標 頭、以及包含實體資料的回應的實體資料大小。「已傳送」包含所有要求的回應標頭、以及回應中包含 實體資料之要求的回應實體資料大小。

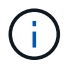

當要求完成時、此圖表只會顯示頻寬使用量。對於慢速或大型物件要求、實際的即時頻寬 可能與此圖表中報告的值不同。

- 錯誤回應率:此圖表提供與此原則相符的要求將錯誤( HTTP 狀態代碼 >=400 )傳回用戶端的大約速 率。
- 平均要求持續時間(非錯誤):此圖表提供符合此原則之成功要求的平均持續時間。
- 原則頻寬使用量:此圖表提供所有負載平衡器所處理之符合此原則的頻寬量。收到的資料包括所有要求 的要求標頭、以及包含實體資料的回應的實體資料大小。「已傳送」包含所有要求的回應標頭、以及回 應中包含實體資料之要求的回應實體資料大小。
- 4. 將游標放在折線圖上、即可在圖表的特定部分上看到值的快顯視窗。
- 5. 選取 Metrics 標題下方的 \* Grafana Dashboard \* 、即可檢視原則的所有圖形。除了 \* 指標 \* 索引標籤中的四 個圖形之外、您還可以檢視另外兩個圖形:
	- 依物件大小寫入要求率:符合此原則的放置 / 張貼 / 刪除要求的速率。個別儲存格上的定位會顯示每秒的 速率。懸停檢視中顯示的速率會被截斷為整數數、當貯體中有非零要求時、可能會報告 0 。
	- 依物件大小讀取要求率:符合此原則的 GET / HEAD 要求率。個別儲存格上的定位會顯示每秒的速率。 懸停檢視中顯示的速率會被截斷為整數數、當貯體中有非零要求時、可能會報告 0 。
- 6. 或者、也可以從\*支援\*功能表存取圖表。
	- a. 選取\*支援\*>\*工具\*>\*指標\*。
	- b. 從 **Grafana** 區段中選取 \* 交通分類政策 \* 。
	- c. 從頁面左上角的功能表中選取原則。
	- d. 將游標放在圖形上方、即可看到快顯視窗、其中顯示樣本的日期和時間、彙總至計數的物件大小、以及 該期間內每秒的要求數。

流量分類原則會以其ID來識別。原則 ID 會列在「流量分類原則」頁面上。

7. 分析圖表、判斷原則限制流量的頻率、以及是否需要調整原則。

# <span id="page-14-0"></span>用於傳出**TLS**連線的支援密碼

支援一組有限的加密套件、以便傳輸層安全(TLS)連線至用於身分識別聯盟和雲端儲存 資源池的外部系統。StorageGRID

### 支援的**TLS**版本

支援TLS 1.2和TLS 1.3、可連線至用於身分識別聯盟和雲端儲存資源池的外部系統。StorageGRID

已選取支援搭配外部系統使用的TLS加密器、以確保與各種外部系統相容。此清單大於S3或Swift用戶端應用程 式所支援的密碼清單。要配置加密算法,請轉至 \* 配置 \* > \* 安全性 \* > \* 安全性設置 \* ,然後選擇 \*TLS 和 SSH 策略 \* 。

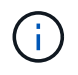

StorageGRID 中無法設定 TLS 組態選項、例如傳輸協定版本、加密算法、金鑰交換演算法和 MAC 演算法。如果您有關於這些設定的特定要求、請聯絡您的NetApp客戶代表。

# <span id="page-15-0"></span>作用中、閒置及並行**HTTP**連線的優點

如何設定HTTP連線、可能會影響StorageGRID 到整個系統的效能。組態會因HTTP連線為 作用中或閒置狀態、或是您同時有多個連線而有所不同。

您可以找出下列類型HTTP連線的效能優勢:

- 閒置HTTP連線
- 作用中HTTP連線
- 並行HTTP連線

## 保持閒置**HTTP**連線開啟的優點

即使用戶端應用程式閒置、您仍應保持HTTP連線開啟、以允許用戶端應用程式透過開放式連線執行後續交易。 根據系統測量與整合體驗、您應將閒置的HTTP連線保持開啟狀態最長10分鐘。可能會自動關閉持續開啟和閒置 超過10分鐘的HTTP連線。StorageGRID

開放式和閒置的HTTP連線提供下列優點:

• 縮短延遲時間、從StorageGRID 由整個過程中、由整個過程中的資訊系統判斷它必須執行HTTP交易 到StorageGRID 整個系統能夠執行交易的時間

縮短延遲是主要優勢、尤其是在建立TCP/IP和TLS連線所需的時間內。

- 使用先前執行的傳輸來初始化TCP/IP慢速啟動演算法、藉此提高資料傳輸率
- 即時通知多種故障情況、可中斷用戶端應用程式與StorageGRID 該系統之間的連線

判斷閒置連線開啟的時間長度、是在與現有連線相關的慢速啟動優點與內部系統資源連線的理想分配之間取得平 衡。

## 作用中**HTTP**連線的優點

對於直接連線至儲存節點的連線、即使 HTTP 連線持續執行交易、您仍應將作用中 HTTP 連線的持續時間限制 為最多 10 分鐘。

判斷連線應保持開啟的最長時間、是在連線持續性的優點與連線至內部系統資源的理想分配之間取得平衡。

對於用戶端連線至儲存節點、限制作用中的 HTTP 連線有下列優點:

• 在StorageGRID 整個支援過程中實現最佳負載平衡。

隨著時間推移、隨著負載平衡需求的變更、HTTP連線可能不再是最佳狀態。當用戶端應用程式為每筆交易 建立獨立的HTTP連線時、系統會執行最佳負載平衡、但這會使持續連線所帶來的更多寶貴成果喪失價值。

- 允許用戶端應用程式將HTTP交易導向具有可用空間的LDR服務。
- 可啟動維護程序。

部分維護程序只會在所有進行中的HTTP連線完成後才會開始。

對於連接到負載平衡器服務的用戶端連線、限制開放連線的持續時間、有助於讓部分維護程序立即啟動。如果用 戶端連線的持續時間不受限制、則自動終止作用中連線可能需要幾分鐘的時間。

並行**HTTP**連線的優點

您應該StorageGRID 將多個TCP/IP連線保持開放狀態、以允許平行處理、進而提升效能。最佳的平行連線數量 取決於各種因素。

並行HTTP連線提供下列優點:

• 縮短延遲時間

交易可以立即開始、而非等待其他交易完成。

• 提高處理量

此系統可執行平行交易、並提高集合交易處理量。StorageGRID

用戶端應用程式應建立多個HTTP連線。當用戶端應用程式必須執行交易時、它可以選取並立即使用任何目前未 處理交易的已建立連線。

在StorageGRID 效能開始降級之前、每個支援系統的拓撲在並行交易和連線方面都有不同的尖峰處理量。尖峰 處理量取決於運算資源、網路資源、儲存資源和WAN連結等因素。此外、伺服器和服務的數量、StorageGRID 以及支援哪些應用程式、也是因素。

支援多種用戶端應用程式的系統。StorageGRID當您決定用戶端應用程式所使用的並行連線數目上限時、請謹記 這一點。如果用戶端應用程式包含多個軟體實體、每個實體都會建立StorageGRID 與該系統的連線、您應該新 增整個實體之間的所有連線。在下列情況下、您可能必須調整並行連線的最大數量:

- 此系統的拓撲會影響系統可支援的並行交易和連線數量上限。StorageGRID
- 在StorageGRID 頻寬有限的網路上與該系統互動的用戶端應用程式、可能必須降低並行度、以確保在合理的 時間內完成個別交易。
- 當許多用戶端應用程式共用StorageGRID 該系統時、您可能必須減少並行處理的程度、以避免超出系統限 制。

分隔**HTTP**連線集區以進行讀取和寫入作業

您可以使用不同的HTTP連線集區進行讀取和寫入作業、並控制每個集區的使用量。獨立的HTTP連線集區可讓 您更有效地控制交易並平衡負載。

用戶端應用程式可建立擷取主導(讀取)或儲存主導(寫入)的負載。有了個別的HTTP連線集區、即可針對讀 寫交易調整每個集區的專屬容量、以處理讀寫交易。

# <span id="page-16-0"></span>管理連結成本

連結成本可讓您在有兩個以上的資料中心站台存在時、排定哪個資料中心站台提供所要求 的服務的優先順序。您可以調整連結成本、以反映站台之間的延遲。

什麼是連結成本?

- 連結成本用於排定要使用哪個物件複本來完成物件擷取的優先順序。
- Grid Management API和租戶管理API會使用連結成本來判斷要StorageGRID 使用哪些內部的哪些服務。
- 管理節點和閘道節點上的負載平衡器服務會使用連結成本來導向用戶端連線。請參閱 ["](https://docs.netapp.com/zh-tw/storagegrid-118/admin/managing-load-balancing.html)[負載平衡](https://docs.netapp.com/zh-tw/storagegrid-118/admin/managing-load-balancing.html)[考](https://docs.netapp.com/zh-tw/storagegrid-118/admin/managing-load-balancing.html)[量](https://docs.netapp.com/zh-tw/storagegrid-118/admin/managing-load-balancing.html)["](https://docs.netapp.com/zh-tw/storagegrid-118/admin/managing-load-balancing.html)。

此圖顯示三個站台網格、其中設定站台之間的連結成本:

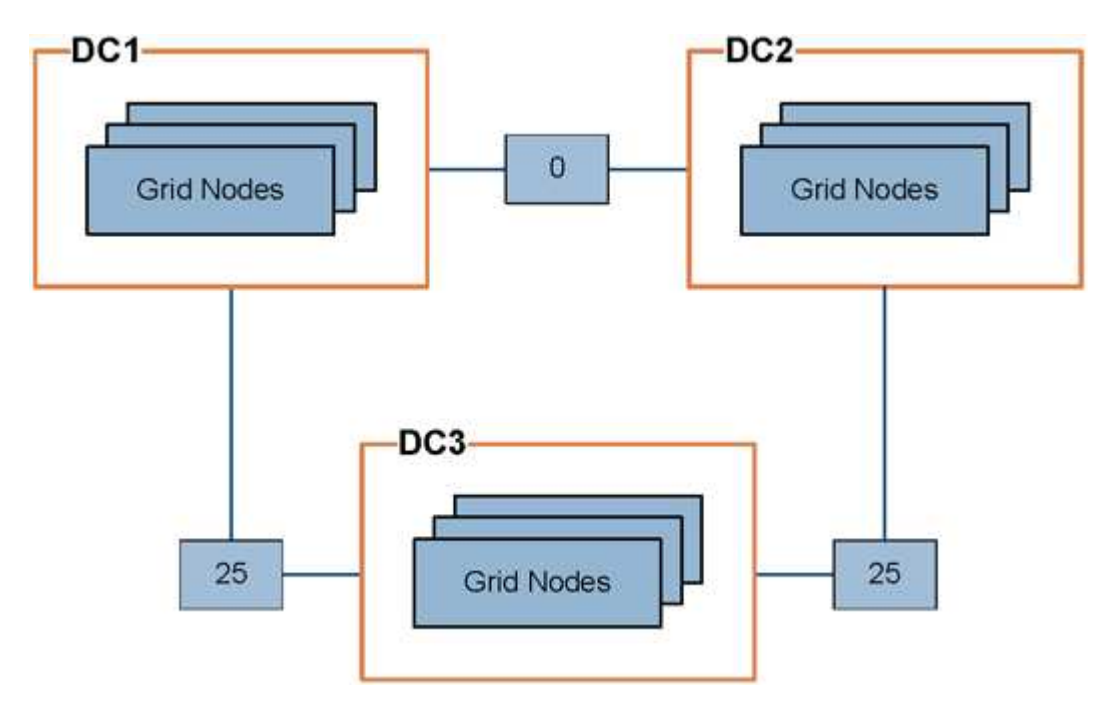

• 管理節點和閘道節點上的負載平衡器服務會將用戶端連線平均分散到同一個資料中心站台的所有儲存節點、 以及連結成本為 0 的任何資料中心站台。

在此範例中、資料中心站台1(DC1)的閘道節點會將用戶端連線平均分配給DC1的儲存節點、以及DC2的 儲存節點。DC3的閘道節點只會將用戶端連線傳送至DC3的儲存節點。

• 當擷取以多個複寫複本形式存在的物件時、StorageGRID 會在連結成本最低的資料中心擷取複本。

在範例中、如果 DC2 的用戶端應用程式擷取同時儲存在 DC1 和 DC3 的物件、則會從 DC1 擷取該物件、因 為 DC1 到 DC2 的連結成本為 0 、低於 DC3 到 DC2 的連結成本 ( 25 ) 。

連結成本是任意的相對數字、沒有特定的計量單位。例如、連結成本50的優先使用成本低於連結成本25。下表 顯示常用的連結成本。

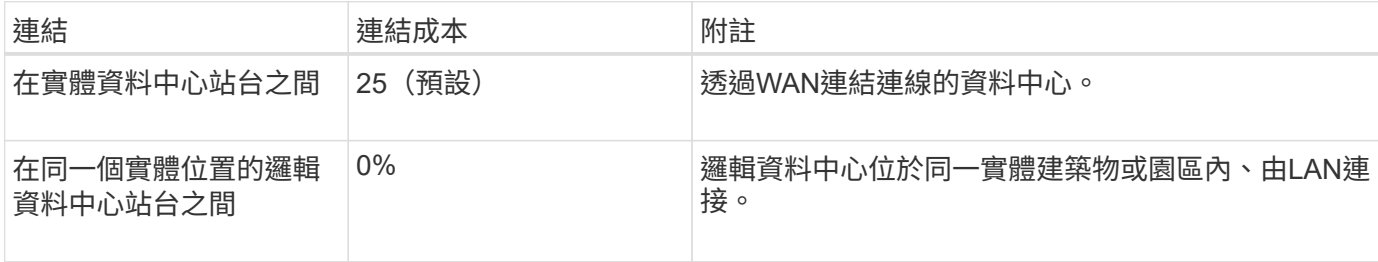

# 更新連結成本

您可以更新資料中心站台之間的連結成本、以反映站台之間的延遲。

### 開始之前

- 您將使用登入Grid Manager ["](https://docs.netapp.com/zh-tw/storagegrid-118/admin/web-browser-requirements.html)[支援的網](https://docs.netapp.com/zh-tw/storagegrid-118/admin/web-browser-requirements.html)[頁瀏](https://docs.netapp.com/zh-tw/storagegrid-118/admin/web-browser-requirements.html)[覽器](https://docs.netapp.com/zh-tw/storagegrid-118/admin/web-browser-requirements.html)["](https://docs.netapp.com/zh-tw/storagegrid-118/admin/web-browser-requirements.html)。
- 您擁有 ["Grid](https://docs.netapp.com/zh-tw/storagegrid-118/admin/admin-group-permissions.html) [拓撲](https://docs.netapp.com/zh-tw/storagegrid-118/admin/admin-group-permissions.html)[頁](https://docs.netapp.com/zh-tw/storagegrid-118/admin/admin-group-permissions.html)[面組](https://docs.netapp.com/zh-tw/storagegrid-118/admin/admin-group-permissions.html)[態權](https://docs.netapp.com/zh-tw/storagegrid-118/admin/admin-group-permissions.html)[限](https://docs.netapp.com/zh-tw/storagegrid-118/admin/admin-group-permissions.html)["](https://docs.netapp.com/zh-tw/storagegrid-118/admin/admin-group-permissions.html)。

### 步驟

1. 選擇 \* 支援 \* > \* 其他 \* > \* 連結成本 \* 。

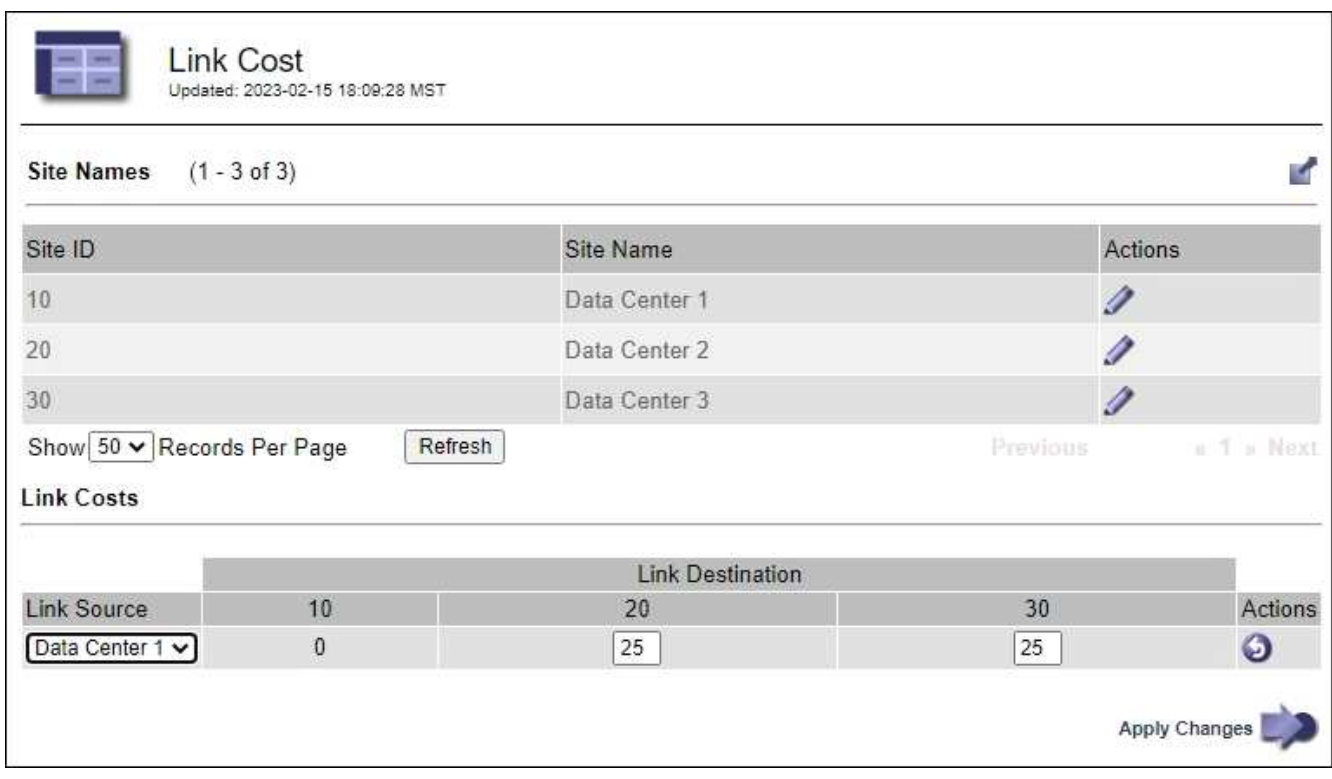

2. 在「連結來源」下選取站台、然後在「連結目的地」下輸入介於0和100之間的成本值。

如果來源與目的地相同、則無法變更連結成本。

若要取消變更、請選取 6回復。

3. 選取\*套用變更\*。

#### 版權資訊

Copyright © 2024 NetApp, Inc. 版權所有。台灣印製。非經版權所有人事先書面同意,不得將本受版權保護文件 的任何部分以任何形式或任何方法(圖形、電子或機械)重製,包括影印、錄影、錄音或儲存至電子檢索系統 中。

由 NetApp 版權資料衍伸之軟體必須遵守下列授權和免責聲明:

此軟體以 NETAPP「原樣」提供,不含任何明示或暗示的擔保,包括但不限於有關適售性或特定目的適用性之 擔保,特此聲明。於任何情況下,就任何已造成或基於任何理論上責任之直接性、間接性、附隨性、特殊性、懲 罰性或衍生性損害(包括但不限於替代商品或服務之採購;使用、資料或利潤上的損失;或企業營運中斷),無 論是在使用此軟體時以任何方式所產生的契約、嚴格責任或侵權行為(包括疏忽或其他)等方面,NetApp 概不 負責,即使已被告知有前述損害存在之可能性亦然。

NetApp 保留隨時變更本文所述之任何產品的權利,恕不另行通知。NetApp 不承擔因使用本文所述之產品而產 生的責任或義務,除非明確經過 NetApp 書面同意。使用或購買此產品並不會在依據任何專利權、商標權或任何 其他 NetApp 智慧財產權的情況下轉讓授權。

本手冊所述之產品受到一項(含)以上的美國專利、國外專利或申請中專利所保障。

有限權利說明:政府機關的使用、複製或公開揭露須受 DFARS 252.227-7013(2014 年 2 月)和 FAR 52.227-19(2007 年 12 月)中的「技術資料權利 - 非商業項目」條款 (b)(3) 小段所述之限制。

此處所含屬於商業產品和 / 或商業服務(如 FAR 2.101 所定義)的資料均為 NetApp, Inc. 所有。根據本協議提 供的所有 NetApp 技術資料和電腦軟體皆屬於商業性質,並且完全由私人出資開發。 美國政府對於該資料具有 非專屬、非轉讓、非轉授權、全球性、有限且不可撤銷的使用權限,僅限於美國政府為傳輸此資料所訂合約所允 許之範圍,並基於履行該合約之目的方可使用。除非本文另有規定,否則未經 NetApp Inc. 事前書面許可,不得 逕行使用、揭露、重製、修改、履行或展示該資料。美國政府授予國防部之許可權利,僅適用於 DFARS 條款 252.227-7015(b) (2014年2月) 所述權利。

商標資訊

NETAPP、NETAPP 標誌及 <http://www.netapp.com/TM> 所列之標章均為 NetApp, Inc. 的商標。文中所涉及的所 有其他公司或產品名稱,均為其各自所有者的商標,不得侵犯。